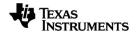

# **TI-Nspire™ CX Docking Station**

Learn more about TI Technology through the online help at education.ti.com/eguide.

### **Important Information**

Except as otherwise expressly stated in the License that accompanies a program, Texas Instruments makes no warranty, either express or implied, including but not limited to any implied warranties of merchantability and fitness for a particular purpose, regarding any programs or book materials and makes such materials available solely on an "as-is" basis. In no event shall Texas Instruments be liable to anyone for special, collateral, incidental, or consequential damages in connection with or arising out of the purchase or use of these materials, and the sole and exclusive liability of Texas Instruments, regardless of the form of action, shall not exceed the amount set forth in the license for the program. Moreover, Texas Instruments shall not be liable for any claim of any kind whatsoever against the use of these materials by any other party.

© 2020 Texas Instruments Incorporated

Actual products may vary slightly from provided images.

# **Contents**

| TI-Nspire™ Docking Stations                   | 1  |
|-----------------------------------------------|----|
| Using TI-Nspire™ Docking Stations             |    |
| Software and System Requirements              | 2  |
| Preparing TI-Nspire™ Docking Stations for Use |    |
| Docking Station Features                      | 4  |
| Configuring the Docking Station               | 6  |
| Inserting Handhelds into the Docking Station  |    |
| Charging TI-Nspire™ Rechargeable Batteries    | 8  |
| Transferring Files and Folders                |    |
| Locating Handhelds in the Docking Station     |    |
| Storing Docking Stations                      | 12 |
| General Information                           | 13 |
| Online Help                                   | 13 |
| Contact TI Support                            |    |
| Service and Warranty Information              |    |

# **TI-Nspire™ Docking Stations**

The TI-Nspire™ Docking Stations provide solutions for recharging batteries and transferring files to multiple handhelds at the same time.

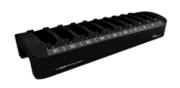

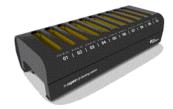

TI-Nspire™ Docking Station

TI-Nspire™ CX Docking Station

The TI-Nspire™ Docking Station was designed to accommodate ten TI-Nspire™ with Touchpad handhelds with or without slide cases. The TI-Nspire™ Docking Station can also accommodate the TI-Nspire™ CX handhelds.

The TI-Nspire™ CX Docking Station was designed specifically for use with the TI-Nspire™ CX and TI-Nspire™ CX II handhelds. Each CX docking station can hold up to ten CX handhelds; however, you cannot seat TI-Nspire™ handhelds in a CX docking station.

Note: Due to USB limitations on some Windows® and Mac® computers, there is a maximum of 10 handhelds and one docking station that can be connected at one time.

# Using TI-Nspire™ Docking Stations

In the classroom, you can use docking stations to:

- Charge the lithium-ion TI-Nspire™ Rechargeable Batteries in rechargeable-ready TI-Nspire<sup>™</sup> and TI-Nspire<sup>™</sup> CX handhelds.
- Transfer files to multiple handhelds at the same time using the Transfer Tool option in TI-Nspire™ CX Premium Teacher Software, or TI-Nspire™ CX Teacher Software.
- Upgrade the operating system (OS) on multiple TI-Nspire™ CX handhelds at the same time.

You cannot use docking stations to charge batteries or transfer files to a handheld without a current OS or to load an OS to handhelds that do not have an operating system.

#### What You Need to Know about Using Docking Stations

When using TI-Nspire™ Docking Stations, keep the following points in mind:

- It is not necessary to fill all the slots in the docking station to charge batteries or transfer files to handhelds.
- You can charge batteries and transfer files at the same time.
- The docking station must be connected to the teacher computer and to a power outlet or power strip.
- When the docking station is connected to a teacher computer, TI-Nspire™ teacher software enables you to view:
  - The status of the batteries in connected handhelds (both TI-Nspire™ Rechargeable Batteries and AAA batteries if applicable).
  - The status of files and folders being transferred to connected handhelds.
- Teachers using TI-Nspire™ CX Teacher Software or TI-Nspire™ CX Premium Teacher Software can disable Press-to-Test from multiple handhelds using the TI-Nspire™ docking station. For more information, see the Press-to-Test Guidebook.

#### What You Need to Know about CX Handhelds

When using a docking station to charge or transfer files to the TI-Nspire™ CX handheld, keep the following points in mind:

- A full set of CX handhelds with lithium-ion batteries can be completely charged in six hours or less from a power outlet.
- Communication with CX handhelds in a docking station is through USB cables if no wireless adapter is attached or if a wireless adapter is attached but not associated with an access point.
- If the CX handhelds have wireless adapters with an access point connection, the battery will charge but communication will continue through the wireless adapter.

# Software and System Requirements

To transfer files to handhelds in the TI-Nspire™ Docking Station and TI-Nspire™ CX Docking Station, teachers must have one of the following:

- TI-Nspire™ CX Premium Teacher Software (Version 5.0 or higher)
- TI-Nspire™ CX Teacher Software (Version 2.1 or higher)
- TI-Nspire<sup>™</sup> CX Navigator<sup>™</sup> Teacher Software (Version 3.0 or higher)

When using the docking stations to transfer files to or charge batteries in the TI-Nspire™ CX handhelds, all software must be Version 3.0 or higher.

#### Requirements

To use the transfer function or view status of the handhelds, the teacher computer must meet the minimum requirements for installing and running the software. For more information about system requirements, go to education.ti.com/eguide, where you can download the relevant guidebook.

#### **Supported Handhelds**

TI-Nspire™ handhelds that can be used with the docking stations are listed in the following table. The check mark indicates whether the handheld is rechargeable-ready, can accept transferred files, or both.

To use a docking station to charge batteries in a handheld or transfer files to a TI-Nspire™ handheld, the operating system must be Handheld Operating System 2.1 or higher. For TI-Nspire™ CX handhelds, the Handheld Operating System must be 3.0 or higher.

| Supported Handheld                                                 | Charge | Transfer |
|--------------------------------------------------------------------|--------|----------|
| TI-Nspire™ CX Docking Stati                                        | on     |          |
| TI-Nspire™ CX Handheld                                             | ✓      | ✓        |
| TI-Nspire™ CX CAS Handheld                                         | ✓      | 1        |
| TI-Nspire™ CX II Handheld                                          | ✓      | ✓        |
| TI-Nspire™ CX II CAS Handheld                                      | ✓      | 1        |
| TI-Nspire™ CX II-T Handheld                                        | ✓      | ✓        |
| TI-Nspire™ CX II-T CAS Handheld                                    | ✓      | ✓        |
| TI-Nspire™ CX II-C CAS Handheld                                    | ✓      | ✓        |
| TI-Nspire™ Docking Station                                         | n      | •        |
| TI-Nspire™ CX Handheld                                             | ✓      | <b>✓</b> |
| TI-Nspire™ CX CAS Handheld                                         | ✓      | ✓        |
| TI-Nspire™ handheld with Touchpad (rechargeable-ready)             | ✓      | ✓        |
| TI-Nspire™ CAS handheld with Touchpad (rechargeable-ready)         | ✓      | 1        |
| TI-Nspire™ handheld with TI-84 Plus keypad<br>(rechargeable-ready) | ✓      |          |
| TI-Nspire™ handheld with Clickpad                                  |        | ✓        |
| TI-Nspire™ CAS handheld with Clickpad                              |        | ✓        |

#### **Batteries**

- TI-Nspire™ Rechargeable Battery
- Four alkaline AAA batteries (TI-Nspire<sup>™</sup> handhelds only)
  - Alkaline batteries cannot be recharged.
  - Do not under any circumstances use rechargeable AAA batteries in your handheld.

Although AAA batteries cannot be recharged, it is not necessary to remove them from the handheld when using the TI-Nspire™ Docking Station to transfer files or charge the TI-Nspire™ Rechargeable Battery.

## Preparing TI-Nspire™ Docking Stations for Use

The TI-Nspire™ Docking Station and the TI-Nspire™ CX Docking Station are shipped with the following components in each package:

- A TI-Nspire<sup>™</sup> Docking Station or TI-Nspire<sup>™</sup> CX Docking Station
- An AC adapter
- A regional power cord adapter

USB cables are provided with the TI-Nspire™ CX handhelds.

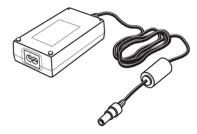

AC Adapter

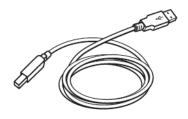

Standard A to Mini-B USB Cable

# **Docking Station Features**

Both the TI-Nspire™ Docking Station and the TI-Nspire™ CX Docking Station are designed to be easy to use and easy to move when needed in a different classroom. Once all components are unpacked, the docking station can be set up for use in minutes.

The TI-Nspire™ Docking Station has 10 slots and each slot can accommodate either a TI-Nspire™ CX Handheld or a TI-Nspire™ handheld. You can also seat a TI-Nspire™ handheld with a slide case on the front of the handheld in the TI-Nspire™ Docking Station.

The TI-Nspire™ CX Docking Station also has 10 slots; however, this docking station was designed specifically for the TI-Nspire™ CX Handheld. You cannot seat TI-Nspire™ handhelds in the CX docking station.

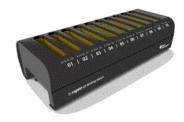

The LED indicators on the front of the docking station provide information about the battery status, transfer status, and indicate whether the handheld is properly seated.

- Transfer Status LED Indicator
- **Battery Status LED** Indicator

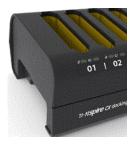

Indentations on each side of the docking station enable you to lift a docking station using both hands.

Turn the docking station over and you will notice an indentation or "channel" across the bottom. To ensure the docking station sits flat on a surface, thread the cable through this space. You can use the cable wrapper to manage excess USB cable when you don't need to use the entire length.

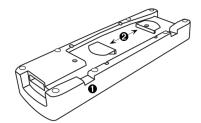

Use channel to thread cable.

Use cable wrapper to manage excess cable.

# Configuring the Docking Station

When setting up the TI-Nspire™ Docking Station, you must use a flat, stable surface such as a table. You can also use a standard school cart if you need to move the docking station from classroom to classroom. When deciding on a location, it is important to consider proximity to both the teacher computer and access to a power source such as a power strip or wall outlet.

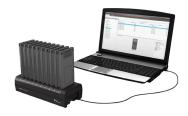

Complete the following steps to configure the docking station.

Place the docking station on the surface.

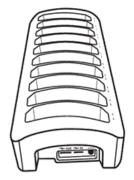

Insert the AC adapter into the docking station, and then connect adapter to a power strip or wall outlet.

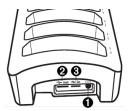

- AC adapter port
- Standard-A port (out)
- Mini-B port (in)
- 3. Connect the teacher computer to the docking station (for data transfer).

# Inserting Handhelds into the Docking Station

- 1. Align the connector on the bottom of the handheld with the connector on the docking station. When facing the front of the docking station (looking at the TI-Nspire<sup>™</sup> logo), handhelds are inserted into the slot with the keypad facing right.
- Push the handheld into the slot. You will feel a slight resistance and hear a small "pop" as the handheld is seated.

When a handheld is properly seated in a slot:

- The Transfer Status LED blinks five times to indicate the handheld is connected.
- The Battery Status LED illuminates to indicate the handheld is properly seated.

If the docking station is connected to power, handhelds are automatically turned on when placed in the slot.

The slots in the TI-Nspire™ Docking Station are wide enough to accommodate a handheld with a slide case attached. When you place a handheld into a slot without a slide case, you will notice some "wiggle room." Because the slot is big enough to accommodate a slide case, it is possible to seat a handheld incorrectly. If the handheld is seated incorrectly in the docking station, the battery will not charge and the transfer will fail.

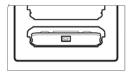

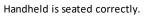

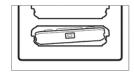

Handheld is seated incorrectly.

When a docking station is fully loaded with 10 handhelds, it can weigh approximately 10 to 12 pounds. When moving a docking station to another location, always use two hands to lift the docking station. If tilted too far in any direction, handhelds can fall out of the docking station.

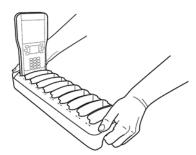

## Charging TI-Nspire™ Rechargeable Batteries

The charging process starts automatically when a handheld is placed into a slot if the docking station is connected to a power source. Otherwise, the charging process starts when the docking station is connected to a power source.

It is not necessary for the docking station to be connected to the teacher computer to charge the rechargeable batteries in the handhelds.

#### **Determining Status of Batteries in a Handheld**

The LED lights under each slot on the docking station provide basic information about the status of the TI-Nspire™ Rechargeable Battery or AAA batteries in the handheld. Status of batteries in the handheld is reported in the following priority:

- If a handheld has a rechargeable battery, status for the rechargeable battery is always reported even if the handheld also has AAA batteries.
- If the handheld only has AAA batteries, the status of the AAA batteries is reported.
  - Battery Status LED
    Indicator

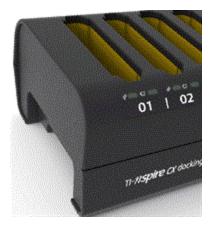

To determine the status of the handheld's batteries, look at the Battery Status LED indicator for the slot under the handheld. The Battery Status LED Indicator is located to the right of the battery symbol ( ):

- Red indicates battery is low with less than 25 percent power
- Yellow indicates battery power is between 25 and 75 percent
- Green indicates battery power is greater than 75 percent
- The light is off when:
  - The slot is empty.
  - The handheld is not seated correctly.
  - The docking station is not connected to a power source.

#### **Learning More about Battery Status**

Additional information is available in the Content Workspace if using TI-Nspire™ CX Premium Teacher Software, TI-Nspire™ CX Teacher Software, or TI-Nspire™ CX Navigator™ Teacher Software. You can view the status of both the TI-Nspire™ Rechargeable Batteries and the AAA batteries in connected handhelds.

For both rechargeable batteries and AAA batteries, status levels are reported as they are on the handheld:

- Critical, low (two to ten percent), 25, 50, 75, or 100 percent charged.
- Percentages are presented in black text unless the level is critical. Red text indicates the battery power is critically low.
- Two dashes (--) indicate the handheld does not have a rechargeable battery or AAA batteries installed.

#### **Troubleshooting**

If the recharge fails:

- Make sure the handheld is seated properly in the slot. Batteries are not charged if the connector on the handheld and the connector in the slot are not aligned.
- Check the connector on the handheld to ensure that it is clean. If there is build-up on the handheld's connector, you can remove it with a clean, dry cloth or a pencil eraser. Never use wet cloths or solutions of any kind.

### Transferring Files and Folders

Teachers can use the Transfer Tool function available in the TI-Nspire™ CX Premium Teacher Software, TI-Nspire™ CX Teacher Software, or TI-Nspire™ CX Navigator™ Teacher Software to reload connected handhelds in a docking station with a common set of folders and files or upgrade the OS on handhelds with an existing operating system.

To transfer content to or from connected TI-Nspire™ CX handhelds, you must have OS version 3.0 or higher installed on all the handhelds.

#### **Viewing Status and Settings**

Teachers can also the view status and settings of connected handhelds. When using the Transfer Tool, the docking station must be connected to the teacher's computer via a USB cable plugged into an available USB port.

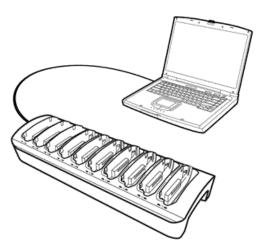

#### **Supported Files Types**

You can transfer the following types of files to connected handhelds:

| File Type                       | Extension |
|---------------------------------|-----------|
| TI-Nspire™ document             | .tns      |
| Packaged lesson bundle file     | .tilb     |
| Handheld operating system files | <u>.</u>  |
| TI-Nspire™ CX Handheld          | .tco      |
| TI-Nspire™ CX CAS Handheld      | .tcc      |
| TI-Nspire™ CX II Handheld       | .tco2     |
| TI-Nspire™ CX II CAS Handheld   | .tcc2     |
| TI-Nspire™ CX II-T Handheld     | .tct2     |
| TI-Nspire™ CX II-T CAS Handheld | .tcc2     |
| TI-Nspire™ CX II-C CAS Handheld | .tcc2     |
| TI-Nspire™ Handheld             | .tno      |
| TI-Nspire™ CAS Handheld         | .tnc      |

Using the Transfer Tool, you can select to transfer files to all connected handhelds or transfer files to selected handhelds in the docking station.

#### **Transferring Files and Folders to Handhelds**

Use the Transfer Tool, to select folders or files stored on your computer and transfer them to handhelds in the TI-Nspire™ Docking Station. Once a transfer starts, it continues until you stop it. You cannot select additional files until the transfer is complete or until you stop the transfer.

You can remove a handheld from a docking station when the associated Transfer Status LED indicator shows that the transfer is complete. You can place another handheld in the empty slot and files will also be transferred to that handheld unless you stop the transfer.

For more information about how to use the Transfer Tool, see the following guidebooks:

- TI-Nspire™ CX Premium Teacher Software Guidebook
- TI-Nspire™ CX Teacher Software Guidebook
- TI-Nspire™ CX Navigator™ Teacher Software Guidebook

#### Viewing Transfer Status on the Docking Station

The Transfer Status LED indicators under each slot on the front of the docking station provide basic information about the status of the transfer for the handheld in that slot.

The Transfer Status LED Indicator is to the right of the transfer  $(\checkmark)$  symbol.

Transfer Status LED Indicator

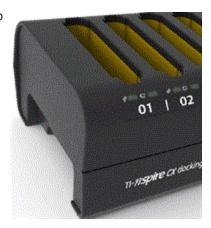

- The LED indicator is off if handhelds are simply charging and no transfer activity is happening.
- A solid green light indicates transfer is complete and successful.
- A blinking green light indicates that the transfer is active (files are being sent).

#### **Viewing Transfer Status on the Teacher Computer**

Teachers can view the status of transferred files to individual handhelds in Transfer **Tool**. To view the status of transferred files:

- 1. In the Transfer Tool window, click the Status tab.
- 2. Click the + before the file name to open the display.

When you select a handheld in the tool, the following information is available:

Handheld ID

- Name of the file being transferred
- Progress bar for that file on the selected handheld

For more information about using the Transfer Tool, see the TI-Nspire™ CX Premium Teacher Software Guidebook and the TI-Nspire™ CX Navigator™ Teacher Software Guidebook.

#### Troubleshootina

If the file transfer fails, check the handheld for the following error conditions:

- Low battery
- Wrong handheld type
- Memory full
- Lost connectivity
- Wrong OS version or no OS

### Locating Handhelds in the Docking Station

Using the **Identify Selected Handheld** option available in TI-Nspire™ CX Premium Teacher Software or TI-Nspire™ CX Navigator™ Teacher Software, you can quickly locate the slot for any handheld in the docking station. When you select the Identify Selected Handheld option, both of the LED lights under the slot where the selected handheld is located will blink for 30 seconds.

In the TI-Nspire™ CX Premium Teacher Software and in the TI-Nspire™ CX Navigator™ Teacher Software, you will find the Identify Selected Handheld option on the Tools menu in the Content Workspace.

# Storing Docking Stations

You can store the docking stations on a flat surface such as a table or standard school cart, which provides portability. If docking stations are set up on a surface that cannot be moved, you should consider proximity to both the teacher computer and a power source.

You can charge handhelds overnight without issues. However, you should be aware of any security issues in the building if the classroom cannot be locked.

# **General Information**

## Online Help

education.ti.com/eguide

Select your country for more product information.

### **Contact TI Support**

education.ti.com/ti-cares

Select your country for technical and other support resources.

# **Service and Warranty Information**

education.ti.com/warranty

Select your country for information about the length and terms of the warranty or about product service.

Limited Warranty. This warranty does not affect your statutory rights.

Texas Instruments Incorporated

12500 TI Blvd.

Dallas, TX 75243